### **1 About this Guide**

 This *SonicWall® NSA 2650/3650 Quick Start Guide* provides instructions for basic installation and configuration of the SonicWall NSA 2650/3650 appliances.

**NOTE:** Be sure to review these instructions, as the process has changed.

- Topics:
- **•** NSA 2650/3650 Hardware Overview
- **•** Checking Package Contents
- **•** Determining the WAN Type
- **•** System Requirements
- **•** SonicWall NSA LED Activity
- **•** Connecting and Powering On**•** Using the Setup Wizard
- **•** Connecting the LAN and WAN Interfaces
- **•** Testing and Troubleshooting Connectivity
- **•** Registering the Appliance
- **•** Upgrading to the Latest Firmware
- **•** Licensing Services
- **•** Safety and Regulatory Information

### **2 NSA 2650/3650 Hardware Overview**

 This section provides front and rear illustrations of the SonicWall NSA 2650/3650 platforms.

**Appliance Front PanelsNSA 2650 Front Panel**

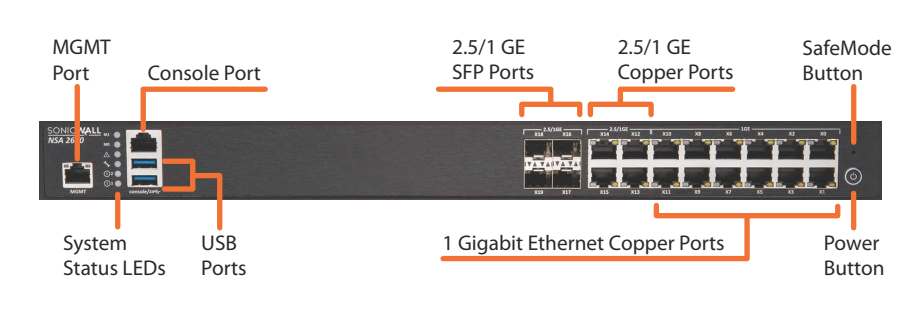

### **NSA 3650 Front Panel**

### **Appliance Back Panels**

The hardware configuration of the back panel is the same on both the NSA 2650

and NSA 3650.

#### **NSA 2650/3650 Back Panel**

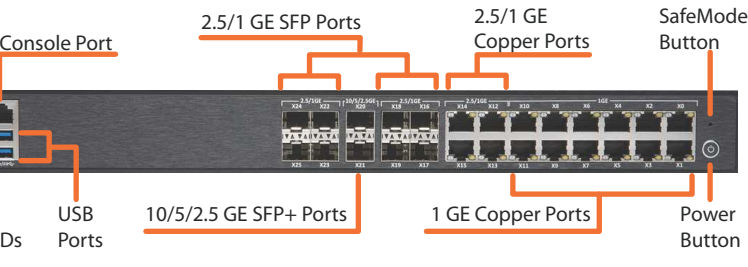

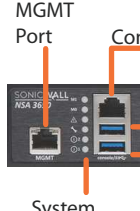

System Status LEDs

# Slot for Redundant Power Supply

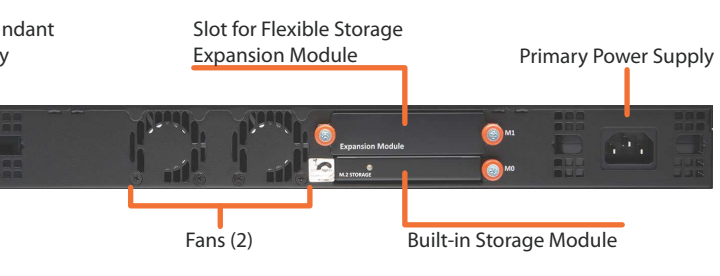

# **3 Checking Package Contents**

Before you begin the setup process, verify that your package contains the following items:

- <sup>1</sup> One SonicWall NSA 2650/3650 appliance
- <sup>2</sup> One power cord
- <sup>3</sup> One Ethernet cable
- <sup>4</sup> One serial console cable <sup>5</sup> One *NSA 2650/3650 Quick Start Guide*
- <sup>6</sup> One *Safety, Environmental, and Regulatory Information* document

#### **Package Contents**

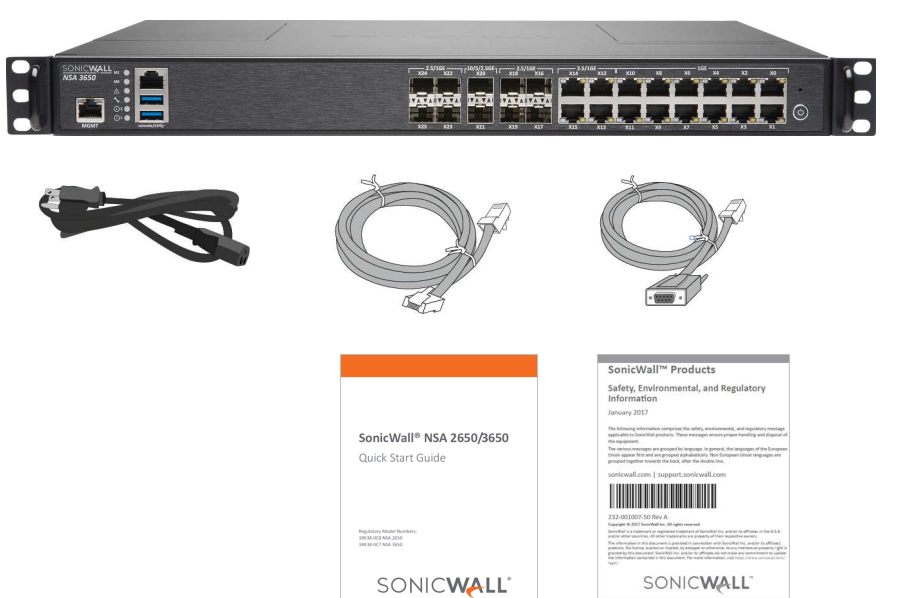

**NOTE:** The included power cord is approved for use only in specific countries or regions. Before using a power cord, verify that it is rated and approved for use in your location.

# **4 Determining the WAN Type**

 Before configuring your SonicWall NSA appliance, you need to determine the type of WAN connection that your setup uses. SonicWall supports the following types:**• Static**—Configures the appliance for a network that uses static IP addresses. **• DHCP**—Configures the appliance to request IP settings from a DHCP server on the

> **NOTE:** Mobile device browsers are not recommended for SonicWall appliance system administration.

other Layer 3 routed networks. Internet Service Providers (ISPs) often use it to enable virtual private networks (VPNs) for customers over the Internet. It does not encrypt network traffic itself. *If L2TP is not available in the Setup Wizard, you can configure it* 

- Internet.
- **• PPPoE**—Point-to-Point Protocol over Ethernet (PPPoE) is typically used with a DSL modem. If your ISP requires desktop software with a username and password, select NAT with PPPoE mode.
- **• PPTP**—Point-to-Point Tunneling Protocol (PPTP) is used to connect to a remote server. PPTP typically supports older Microsoft Windows implementations that require tunneling connectivity.
- **• L2TP**—Layer 2 Tunneling Protocol (L2TP) is used to transmit Layer 2 data over IP or *later in the SonicOS management interface.*
- **• Wire Mode (2-Port Wire)**—Inserts the appliance into the network using two paired interfaces. Available Wire Mode types include Bypass, Inspect, and Secure. Bypass control of network traffic.

 mode allows for quick and non-disruptive insertion into the data path. Inspect mode extends Bypass mode with traffic inspection for classification and flow reporting. Secure mode provides full SonicWall ReAssembly-Free Deep Packet Inspection™ (RF-DPI) and

Secure Mode also affords the same level of visibility and enforcement as conventional NAT or L2 Bridged Mode deployments, but without any L3/L4 transformations, and with no alterations of ARP or routing behavior. *If Wire Mode is not available in the Setup Wizard, you can configure it later in the SonicOS management interface.*

# **LED Color Description**Solid green

Solid amber Blinking yellow

**LED Color**<br>Off Solid green

# Solid amber Blinking yellow

mirrored packets from an adjacent switch SPAN port. Similar to Inspect mode in Wire Mode, but with a single port and not in the physical path of traffic. *If Tap Mode is not available in the Setup Wizard, you can configure it later in the SonicOS management* 

- **NOTE:** When operating in Wire Mode, the firewall's MGMT interface is used for ocal management. To enable remote management and dynamic security services and application intelligence updates, a WAN interface (separate from the Wire Mode interfaces) must be configured for Internet connectivity.
- **• Tap Mode (1-Port Tap)**—Using a single interface, the firewall connects to and receives *interface.*

For more information about WAN types including Wire Mode, Tap Mode, L2TP, and others, refer to the *SonicOS Administration* documentation or online help.

**TIP:** Optionally connect the appliance WAN interface (X1) to your Internet connection at this point. Since the WAN type is DHCP by default, this will prevent an error message during IP configuration in the setup wizard. See Connecting the LAN and WAN Interfaces.

**NEXT** 

# **5 System Requirements**

Before beginning the setup process, verify that you have:

- **•** An Internet connection
- **•** A web browser supporting Java Script and HTTP uploads

The following browsers are supported for SonicOS management:

- **•** Chrome, version 45 and higher
- **•** Firefox, version 38 and higher
- **•** Internet Explorer, version 10 and higher
- **•** Edge, all versions
- **•** Opera, version 32 and higher
- **•** Safari (running on non-Windows machines), version 10 and higher

# **6 SonicWall NSA LED Activity**

The system LEDs provide essential status information about the appliance.

- <sup>1</sup> Using a standard Ethernet cable, connect the appliance LAN interface (X0) to your local network switch or device, or to your computer.
- <sup>2</sup> Using another Ethernet cable, connect the appliance WAN interface (X1) to your Internet connection.
- If you have a router, DSL modem, or cable modem, connect the Ethernet cable to a LAN port on the router or modem.
- **NOTE:** If X1 is configured in Wire Mode, you can configure a different interface with one of the other WAN types for use in this step.

The Power 1 LED is the bottom LED next to the MGMT port. It is for the primary power supply. The Power 2 LED for the redundant power supply is above the Power 1 LED.

# **Power 1 and Power 2 LEDs**

**NOTE:** Internet connectivity is needed for the recommended product registration process. For initial Internet access, connect your computer to the NSA X0 interface or to the LAN subnet. You cannot reach the Internet or other external destinations while connected to the MGMT interface without first configuring a default gateway in its interface settings.

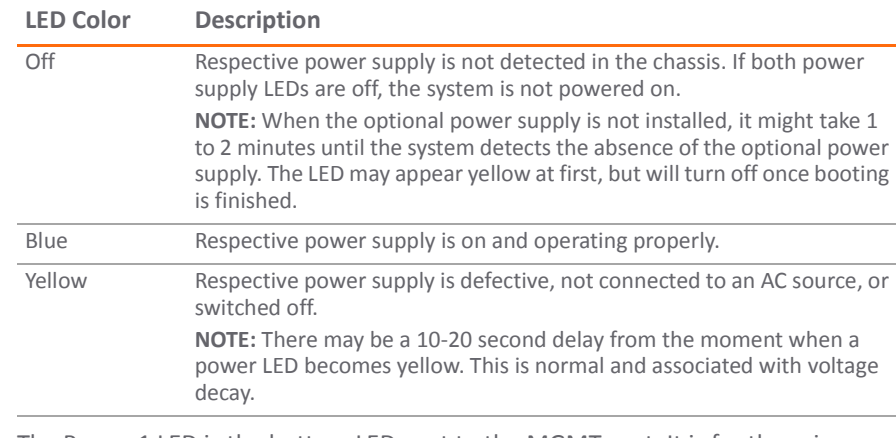

**Test/Wrench LED**

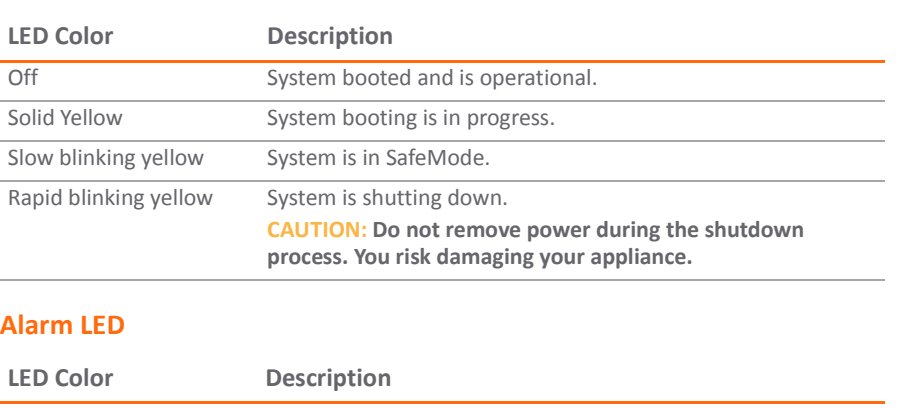

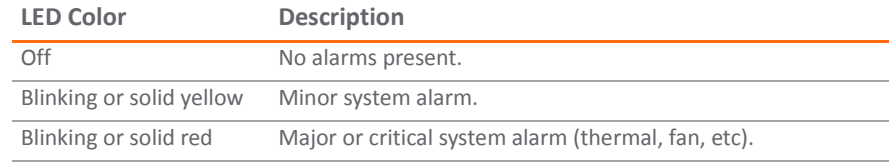

#### **Module 0 / Module 1 LEDs**

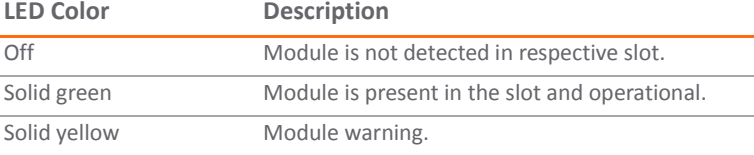

#### **MGMT Port LEDs**

- **WARNING:** A WARNING icon indicates a potential for property damage, personal injury, or death.
- **CAUTION:** A CAUTION icon indicates potential damage to hardware or loss of data if instructions are not followed.
- **IMPORTANT, NOTE, TIP, MOBILE, or VIDEO:** An information icon indicates supporting information.

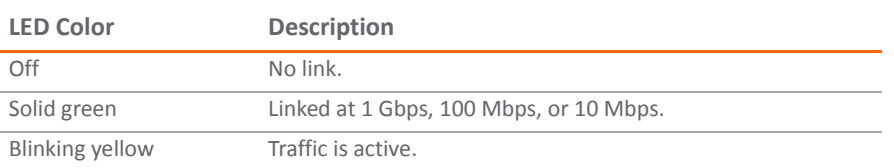

#### **1 Gigabit Ethernet Copper Ports LEDs**

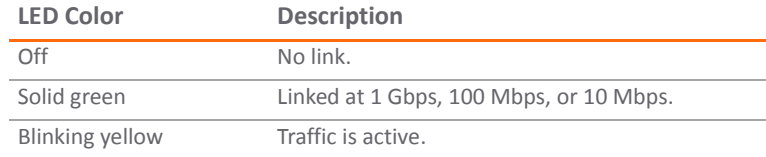

### **7 Connecting and Powering On**

- *To connect your management computer to the NSA appliance for initial setup:*<sup>1</sup> Using the provided Ethernet cable, connect one end to your management computer and the other to the **MGMT** port on the appliance.
- The **MGMT** port is a dedicated 1 Gigabit Ethernet interface for appliance management
- <sup>2</sup> Connect the power cord to the appliance and to an appropriate electrical outlet (100-

- 
- and SafeMode access.
- 240 volts).

### **2.5 / 1 GE Copper Ports and SFP Ports LEDs**

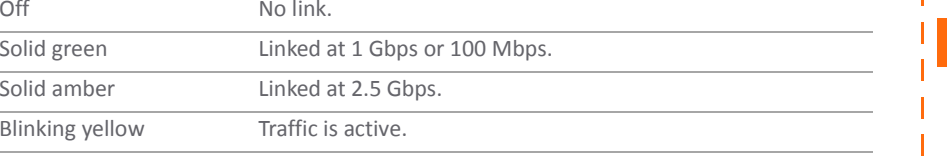

#### **10 / 5 / 2.5 GE SFP+ Ports LEDs (NSA 3650 only)**

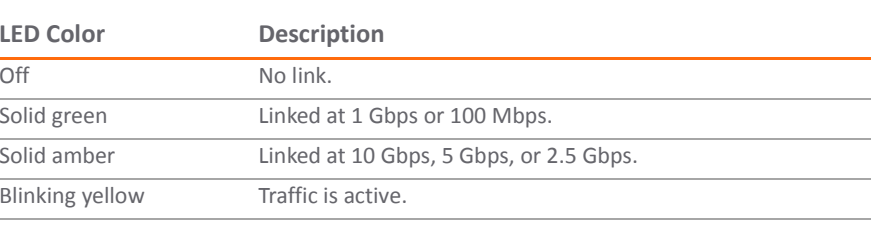

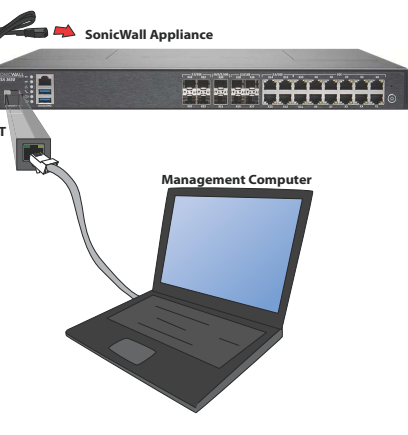

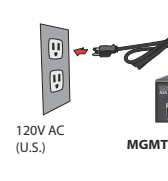

## **8 Using the Setup Wizard**

 The SonicOS setup wizard helps you quickly configure the SonicWall appliance to secure your Internet connection.

#### *To use the setup wizard:*

- <sup>1</sup> Configure the Local Area Connection IPv4 properties on your management computer with a static IP address on the 192.168.1.0/24 subnet, such as 192.168.1.20, and set the subnet mask to 255.255.255.0.
- This allows your computer to connect to SonicOS via the **MGMT** interface.<sup>2</sup> In a web browser on your computer, navigate to the default MGMT IP address:
- http://192.168.1.254 <sup>3</sup> In the initial screen, launch the SonicOS setup wizard by clicking the first link, **To launch the SonicWall Setup Guide, click here**.
- <sup>4</sup> The SonicOS Startup Guide opens. Click **NEXT**.

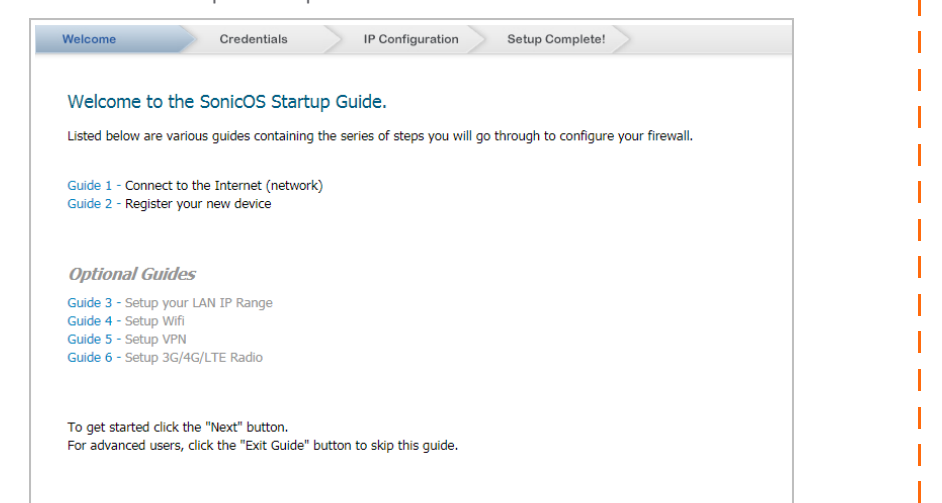

- <sup>5</sup> In the **Credentials** screen, optionally configure the admin password and settings, and then click **NEXT**.
- **NOTE:** The default administrator credentials are: **Username**: *admin***Password**: *password*

EXIT GUIDE

- <sup>6</sup> In the **IP Configuration** screen, the wizard defaults to DHCP for the WAN type and requests IP settings from the DHCP server on the network. Do one of the following:
- **•** Click **NEXT** to accept these settings.
- **NEXT**.enter a static IP address and other settings.

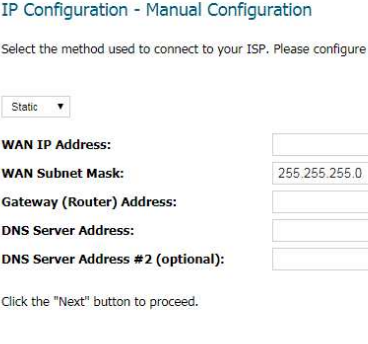

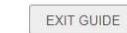

**•** Click **Manual Config** if you want to configure a different WAN type, and then click

For example, change the WAN type to **Static** using the drop-down list and manually

For information about WAN types, see Determining the WAN Type.

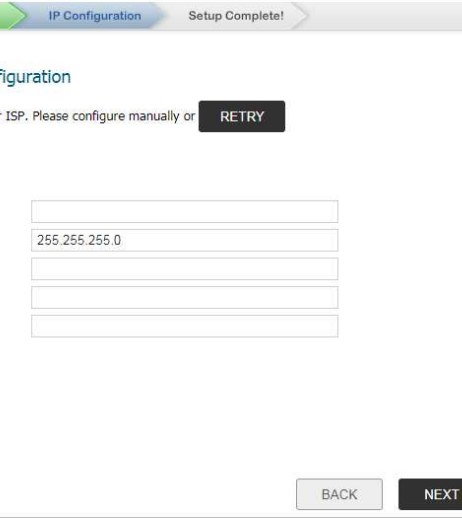

- <sup>7</sup> In the **Manual Configuration** screen, click **RETRY** if you want to revert to **DHCP**.
- <sup>8</sup> In the **Setup Complete** screen: <sup>a</sup> Review the settings.
- <sup>b</sup> Optionally select **Automatic secure crash analysis reporting**.
- <sup>c</sup> Optionally select **Periodic secure diagnostic reporting for support purposes**.
- <sup>9</sup> If the settings are correct, click **DONE** to apply the configuration.
- The Startup Guide exits and the appliance displays the login page. <sup>10</sup> Optionally log in with the username and password that you set up in Step 5 (the default credentials are *admin* / *password*).

 **9 Connecting the LAN and WAN Interfaces**

After initial setup is complete, physically connect the LAN and WAN interfaces to the appropriate network devices in your environment to provide access to your networks or the Internet.

#### **LAN and WAN Connections**

#### *To connect the interfaces:*

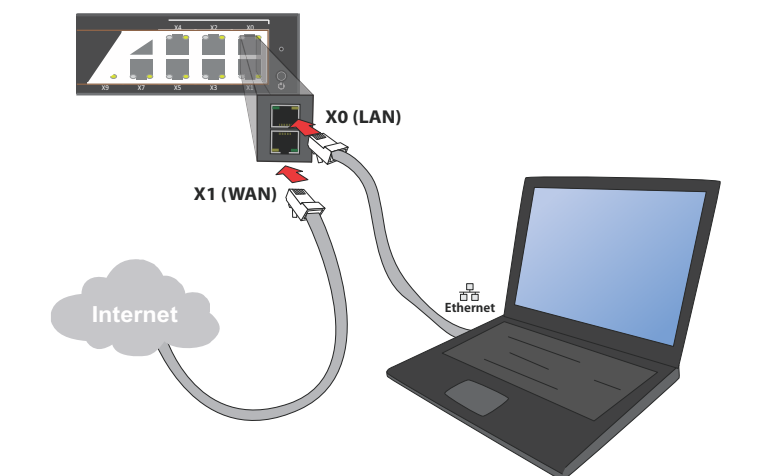

# **SonicWall® NSA 2650/3650**

Quick Start Guide

Regulatory Model Numbers: 1RK38-0C8 NSA 26501RK38-0C7 NSA 3650

# SONICWALL®

#### **Copyright ©2018 SonicWall Inc. All rights reserved.**

SonicWall is a trademark or registered trademark of SonicWall Inc. and/or its affiliates in the U.S.A. and/or other countries. All other trademarks and registered trademarks are property of their respective owners.

The information in this document is provided in connection with SonicWall Inc. and/or its affiliates' products. No license, express or implied, by estoppel or otherwise, to any intellectual property right is granted by this document or in connection with the sale of SonicWall products. EXCEPT AS SET FORTH IN THE TERMS AND CONDITIONS AS SPECIFIED IN THE LICENSE AGREEMENT FOR THIS PRODUCT, SONICWALL AND/OR ITS AFFILIATES ASSUME NO LIABILITY WHATSOEVER AND DISCLAIMS ANY EXPRESS, IMPLIED OR STATUTORY WARRANTY RELATING TO ITS PRODUCTS INCLUDING, BUT NOT LIMITED TO, THE IMPLIED WARRANTY OF MERCHANTABILITY, FITNESS FOR A PARTICULAR PURPOSE, OR NON- INFRINGEMENT. IN NO EVENT SHALL SONICWALL AND/OR ITS AFFILIATES BE LIABLE FOR ANY DIRECT, INDIRECT, CONSEQUENTIAL, PUNITIVE, SPECIAL OR INCIDENTAL DAMAGES (INCLUDING, WITHOUT LIMITATION, DAMAGES FOR LOSS OF PROFITS, BUSINESS INTERRUPTION OR LOSS OF INFORMATION) ARISING OUT OF THE USE OR INABILITY TO USE THIS DOCUMENT, EVEN IF SONICWALL AND/OR ITS AFFILIATES HAVE BEEN ADVISED OF THE POSSIBILITY OF SUCH DAMAGES. SonicWall and/or its affiliates make no representations or warranties with respect to the accuracy or completeness of the contents of this document and reserves the right to make changes to specifications and product descriptions at any time without notice. SonicWall Inc. and/or its affiliates do not make any commitment to update the information contained in this document.

For more information, visit https://www.sonicwall.com/legal/.

To access the Support Portal, go to https://www.sonicwall.com/support.

NSA 2650/3650 Quick Start GuideUpdated - February 2018232-004217-50 Rev A

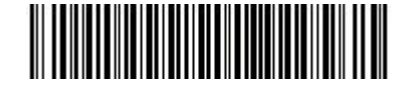

#### **Legend**

# **10 Testing and Troubleshooting Connectivity**

#### *To test your Internet connection:*

- <sup>1</sup> Reset your computer to use DHCP IP addressing and connect it to your LAN subnet or to the appliance X0 interface.
- <sup>2</sup> Point your browser to the X0 IP address configured during initial setup (default: 192.168.168.168).
- <sup>3</sup> Log into SonicOS using the configured credentials (default: admin/password).
- <sup>4</sup> In a command prompt window, type: ping sonicwall.com. You should receive a reply.
- <sup>5</sup> Open another browser tab or window and point it to https://www.sonicwall.com or another valid web site. If the site displays, you have correctly configured your appliance.

#### *To troubleshoot your Internet connection:*

- **•** Verify that the Local Area Connection settings on your management computer are set to use either DHCP or a static IP on the LAN subnet. Restart it or renew the DHCP address.
- **•** Verify that the WAN interface being used for Internet connectivity is not configured in Wire Mode or Tap Mode.
- **•** Restart your Internet router or modem to communicate with the DHCP client in SonicOS on the appliance.
- **•** Check all cable connections and IP addresses.
- *To troubleshoot your MGMT connection, consider the following:***•** Did you correctly enter the SonicWall NSA management IP address beginning with "http://" or "https://" in your web browser?
- **•** Did you try restarting your management station while it is connected to the appliance?
- **•** Are the Local Area Connection settings on your computer set to a static IP address on the 192.168.1.0/24 subnet?
- **•** Is the Ethernet cable connected to your computer and to the MGMT port on your appliance, and are the connector clips properly seated in the ports?

#### *To troubleshoot your LAN connection, consider the following:*

 Registration is an important part of the setup process and is necessary in order to receive the benefits of SonicWall security services, firmware updates, and technical support

## **12 Upgrading to the Latest Firmware**

 SonicWall recommends that you run the latest available firmware on your appliance by upgrading the factory-installed firmware to the latest version available on MySonicWall.

- *To register the appliance from SonicOS:*
- <sup>1</sup> Point your browser to the appliance LAN IP address (default **https://192.168.168.168**) and log in using the administrator credentials.
- <sup>2</sup> Click the **Register** link in the top, right corner of the SonicOS management interface. **TIP:** Registering the appliance from SonicOS requires that DNS settings are
- <sup>3</sup> Enter your MySonicWall account name and password. If you do not have a MySonicWall account, click the **Create MySonicWall account** link to create an account.configured for the WAN interface. For DHCP WAN type, DNS is set automatically.
- MySonicWall gets the necessary information directly from the appliance.<sup>4</sup> If asked, you can specify a **Friendly Name** or **Product Group** for the appliance.
- <sup>5</sup> Click **CONTINUE** in the registration completed notification.
- **NOTE:** Your appliance must be registered to download the latest firmware.

- *To obtain the latest firmware and upgrade your appliance:*
- <sup>1</sup> On your management computer, point your browser to http://www.mysonicwall.com. <sup>2</sup> Click **DOWNLOADS** and click on *NSA x650* **Firmware** in the displayed list, where *NSA x650* is either *NSA 2650* or *NSA 3650* depending on your appliance model.
- 3 Mouse over the displayed firmware and click the Download icon  $\bigstar$  to save the file to
- a location on your computer. <sup>4</sup> Log into the appliance as an administrator and navigate to the **MANAGE | Firmware &**
- **Backups** page.<sup>5</sup> Click the **Upload Firmware** option, and then click the **Browse** button to select the firmware you just downloaded.
- <sup>6</sup> Click **Upload** and wait for the upload to complete.
- <sup>7</sup> In the **Firmware & Backups** page, click the **Boot** icon for the new firmware, using **with Current Configuration**.

<sup>8</sup> Click **OK**. to confirm. The appliance restarts and then displays the login page.

**NOTE:** Selecting **Factory Defaults** for the **Boot** option will delete any custom configurations.

<sup>9</sup> Enter your user name and password. The new SonicOS image version information is displayed on the **MONITOR | Current Status | System Status** page.

### **13 Licensing Services**

*To license services:*

- SonicWall security services, cloud services, and client software products are licensed from SonicOS and synchronized with MySonicWall and the licensing server. These services are a vital part of the SonicWall security solution, preventing malware of all kinds from infecting your network.
- Your appliance must be registered before you can activate service licenses.
- <sup>1</sup> Log into the appliance as an administrator.
- <sup>2</sup> Navigate to the **MANAGE | Updates | Licenses** page.
- <sup>3</sup> Under **Security Services Summary**, click the **Manage Services Online** link. <sup>4</sup> Enter your credentials to log into MySonicWall. The **Manage Services Online** table is
- <sup>5</sup> In the **Manage Service** column:
- **•** Click **Try** to activate any available free trials.
- **•** Click **Enable** to activate any free services, then click **CONTINUE**.
- **•** Click **Activate** to enter the activation key for purchased services, then click **SUBMIT**. **•** Click **Enter Info** and select the nearest data center, then click **SUBMIT** to activate **Capture Advanced Threat Protection**.
- **NOTE:** If the display does not return to the **Manage Services Online** table, click the **Provide your MySonicWall login and make all changes from here** link under **Manage Security Services Online** to display it again.
- <sup>6</sup> To purchase additional services, click the **Go to MySonicWall.com, then come back and synchronize your changes** option under **Manage Security Services Online** to log into MySonicWall directly from your browser.
- 
- 
- displayed.
- 
- 
- 
- 

- 
- 
- <sup>7</sup> Scroll down to the **Applicable Services** section to select additional service licenses.
- <sup>8</sup> Click the **Cart** icon to purchase a security service.
- <sup>9</sup> In the **Buy Service** page, specify the desired quantity of licenses, then click **Add to Cart**. <sup>10</sup> Once the item(s) have been added, click the **Checkout** button. Follow the instructions to complete your purchase.
- 

<sup>11</sup> When you return to the SonicOS management interface, click **SYNCHRONIZE** on the **MANAGE | Updates | Licenses** page.

**NOTE:** If you are unable to connect to the SonicOS management interface, you can restart the security appliance in *SafeMode*. The SafeMode feature allows you to recover quickly from uncertain configuration states with a simplified

management interface.

See the *SonicOS 6.5 Upgrade Guide* for information about using SafeMode.

# **14 Safety and Regulatory Information**

### **Installation Requirements**

- Did you correctly enter the IP address for the SonicWall NSA X0 interface into your web browser, beginning with "http://" or "https://"?
- **•** Did you try restarting your management station while it is connected to the appliance?
- **•** Are the Local Area Connection settings on your computer set to one of the following:
- **•** Obtain an IP address automatically using DHCP
- **•** A static IP address on the default LAN subnet (192.168.168.0/24)
- **•** A static IP address on the configured LAN subnet, if you changed it during initial setup
- **•** Is the Ethernet cable connected to your computer and to the X0 (LAN) port on your appliance, and are the connector clips properly seated in the ports?
- <sup>14</sup> Mindest Stromkabel Bewertung für die Europäische Union (CE): Zertifizierte Netzkabel nicht leichter als leichte PVC-Schlauchkabel nach IEC 60227, Bezeichnung oder H05 VV-F oder H05 VVH2-F2 und bewertet für mindestens 3G 0,75 mm².
- <sup>15</sup> Der folgende Hinweis gilt nur für rackmontierte Produkte mit GS-Kennzeichen: Dieses Gerät ist nicht zur Verwendung an Arbeitsplätzen mit visuellen Anzeigegeräten gemäß § 2 der deutschen Verordnung für Arbeitsplätze mit visuellen Anzeigegeräten vorgesehen.
- <sup>16</sup> Wenn es in Schulen betrieben wird, stellen Sie sicher, dass das Gerät in einem abgeschlossenen Raum installiert wird, der nur von speziell ausgebildetem Personal betreten werden kann.
- <sup>17</sup> Bei Versand ab Werk ist in diesem SonicWall-Produkt ein einzelnes Netzteil installiert. Es kann ein zweites Netzteil für eine redundante Wechselstromversorgung und zusätzliche Funktionssicherheit bestellt und installiert werden. Wenn das zweite Netzteil installiert ist, müssen beide Netzkabel entfernt werden, um den Strom vom Gerät zu trennen.
- <sup>18</sup> Entfernen oder installieren Sie niemals ein Netzteil, dessen Gleich- oder Wechselstromkabel noch ansteckt ist.
- <sup>19</sup> Ziehen Sie immer die Stromkabel vom Netzteil ab, wenn Sie das Netzteil installieren oder entfernen. Installieren oder entfernen Sie niemals ein Netzteil, dessen Wechselstromkabel noch angesteckt ist.
- <sup>20</sup> Vergewissern Sie sich, dass die Schrauben nach dem Austausch mit entsprechendem Werkzeug fest angezogen werden.
- <sup>21</sup> Bei der Verwendung von Lichtwellenleiter-Small-Form Pluggable (SFP) Modul zu gewährleisten, sicher dass es nach IEC 60825 zertifiziert ist.

# 所有乙太網路與 RS232 ( 主控台 ) 線路都是為與其他裝置進行內建連接所設<br>計的。講不要略這此連接追直接連接至通訊線敗,或其他連出 SonicWall 挺 計的。請不要將這些連接埠直接連接至通訊線路,或其他連出 SonicWall 裝 置所在建築的線路。

台灣 **RoHS** 限用物質含有情況標示資訊請參考下列網址 : https://www.sonicwall.com/<br>support

### **Regulatory Model Numbers**

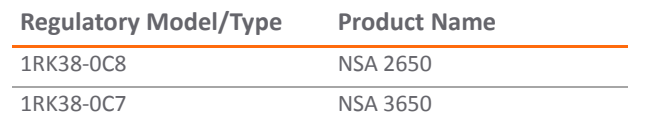

# **WARNING: The following conditions are required for proper installation.**

Before using a power cord, verify that it is rated and approved for use in your location.

accordance with §2 of the German ordinance for workplaces with visual display units.

- <sup>13</sup> The included power cord is approved for use only in specific countries or regions.
- <sup>14</sup> Minimum power cord rating for European Union (CE): Certified power supply cord not lighter than light PVC sheathed flexible cord according to IEC 60227, designation, or
- H05 VV-F or H05 VVH2-F2, and rated for at least 3G 0.75 mm². <sup>15</sup> The following statement applies only to rack-installed products that are GS-Marked: This equipment is not intended for use at workplaces with visual display units, in
- <sup>16</sup> When installed in schools, this equipment must be installed in a secure location accessible only by trained personnel.
- <sup>17</sup> When shipped from the factory, this SonicWall product has a single power supply removed to disconnect power from the unit.
- <sup>18</sup> Never remove or install a power supply with the power cord attached to the power supply being removed or installed.
- <sup>19</sup> Always disconnect the power cords from the power supplies when installing or removing the power supply. Never install or remove a power supply with the power cord attached.
- <sup>20</sup> Thumbscrews should be tightened with a tool after both installation and subsequent access to the rear of the product.
- certified.

installed. A second power supply can be ordered and installed for redundant power and added reliability. When the second power supply is installed, both power cords must be

<sup>21</sup> When using a Fiber Optic Small-Form Pluggable (SFP) module, ensure it is IEC 60825

### **Lithium Battery Warning**

 The Lithium Battery used in the SonicWall security appliance may not be replaced by the user. Return the SonicWall security appliance to a SonicWall-authorized service center for replacement with the same or equivalent type recommended by the manufacturer. If, for any reason, the battery or SonicWall security appliance must be disposed of, do so following the battery manufacturer's instructions.

### **Cable Connections**

All Ethernet and RS232 (Console) cables are designed for intra-building connection to other equipment. Do not connect these ports directly to communication wiring or other wiring that exits the building where the SonicWall appliance is located.

### **Anforderungen an die Installation**

 All SonicWall appliances come with a 1-year Limited Hardware Warranty which provides delivery of critical replacement parts for defective parts under warranty. Visit the Warranty Information page for details on your product's warranty at https://www.sonicwall.com/sup

- <sup>1</sup> Das SonicWall Modell ist für eine Montage in einem standardmäßigen 19-Zoll-Rack konzipiert.
- <sup>2</sup> Vergewissern Sie sich, dass das Rack für dieses Gerät geeignet ist und verwenden Sie das vom Rack-Hersteller empfohlene Montagezubehör.
- <sup>3</sup> Stellen Sie sicher, dass das Gerät vor Wasser und hoher Luftfeuchtigkeit geschützt ist. <sup>4</sup> Stellen Sie sicher, dass die Luft um das Gerät herum zirkulieren kann und die Lüftungsschlitze an der Seite des Gehäuses frei sind. Hier ist ein Belüftungsabstand von mindestens 26 mm einzuhalten.
- <sup>5</sup> Achten Sie darauf, das sich die Netzwerkkabel nicht in der unmittelbaren Nähe von Stromleitungen, Leuchtstoffröhren und Störquellen wie Funksendern oder Breitbandverstärkern befinden
- <sup>6</sup> Wählen Sie für die Montage einen Ort, der keinem direkten Sonnenlicht ausgesetzt ist und sich nicht in der Nähe von Wärmequellen befindet. Die Umgebungstemperatur darf nicht mehr als 40 °C betragen.
- <sup>7</sup> Wenn das Gerät in einem geschlossenen 19"-Gehäuse oder mit mehreren anderen Geräten eingesetzt ist, wird die Temperatur in der Gehäuse höher sein als die Umgebungstemperatur. Achten Sie darauf, daß die Umgebungstemperatur nicht mehr als 40° C beträgt.
- <sup>8</sup> Bringen Sie die SonicWall waagerecht im Rack an, um mögliche Gefahren durch ungleiche mechanische Belastung zu vermeiden.
- <sup>9</sup> Verwenden Sie für eine sichere Montage vier passende Befestigungsschrauben, und ziehen Sie diese mit der Hand an. Wählen Sie einen Ort im 19-Zoll-Rack, wo alle vier Befestigungen der Montageschien verwendet werden.
- <sup>10</sup> Ein angemessen dimensionierter und geprüfte Sicherung, sollte Bestandteil der Haus-Installation sein. Bitte folgen die den lokalen Richtlinien beim Einkauf von Material oder Komponenten.
- <sup>11</sup> Prüfen Sie den Anschluss des Geräts an die Stromversorgung, damit der Überstromschutz sowie die elektrische Leitung nicht von einer eventuellen Überlastung der Stromversorgung beeinflusst werden. Prüfen Sie dabei sorgfältig die Angaben auf dem Aufkleber des Geräts. Überlasten Sie nicht den Stromkreis.
- <sup>12</sup> Eine sichere Erdung der Geräte im Rack muss gewährleistet sein. Insbesondere muss auf nicht direkte Anschlüsse an Stromquellen geachtet werden wie z. B. bei Verwendung von Mehrfachsteckdosen.
- <sup>13</sup> Das im Lieferumfang enthaltene bzw. die im Lieferumfang enthaltenen Netzkabel sind nur für die Verwendung in bestimmten Ländern und Regionen zugelassen. Überprüfen Sie bitte vor der Verwendung eines Netzkabels, ob es für die Verwendung in Ihrem Land oder Ihrer Region zugelassen ist und den geforderten Normen entspricht.

#### **WARNUNG: Für eine ordnungsgemäße Montage sollten die folgenden Hinweise beachtet werden.**

- <sup>1</sup> The SonicWall appliance is designed to be mounted in a standard 19-inch rack mount cabinet.
- <sup>2</sup> Use the mounting hardware recommended by the rack manufacturer and ensure that the rack is adequate for the application.
- <sup>3</sup> Ensure that no water or excessive moisture can enter the unit.
- <sup>4</sup> Allow unrestricted airflow around the unit and through the vents on the side of the unit. A minimum of 1 inch (26mm) clearance is recommended
- <sup>5</sup> Route cables away from power lines, fluorescent lighting fixtures, and sources of noise such as radios, transmitters, and broadband amplifiers.
- <sup>6</sup> Mount in a location away from direct sunlight and sources of heat. A maximum ambient temperature of 104º F (40º C) is recommended.
- <sup>7</sup> If installed in a closed or multi-rack assembly, the operating ambient temperature of the rack environment may be greater than the room ambient. Therefore, consideration should be given to installing the equipment in an environment compatible with the maximum recommended ambient temperature.
- <sup>8</sup> Mount the SonicWall appliances evenly in the rack in order to prevent a hazardous condition caused by uneven mechanical loading.
- <sup>9</sup> Four mounting screws, compatible with the rack design, must be used and handtightened to ensure secure installation. Choose a mounting location where all four mounting holes line up with those of the mounting bars of the 19-inch rack mount cabinet.
- <sup>10</sup> A suitably rated and approved branch circuit breaker shall be provided as part of the building installation. Follow local code when purchasing materials or components.
- <sup>11</sup> Consideration must be given to the connection of the equipment to the supply circuit. Appropriate consideration of equipment nameplate ratings must be used when addressing this concern. Do not overload the circuit.
- <sup>12</sup> Reliable grounding of rack-mounted equipment must be maintained. Particular attention must be given to power supply connections other than direct connections to the branch circuits, such as power strips.
- <sup>11</sup> Soyez particulièrement vigilant quant au raccordement de l'équipement au circuit d'alimentation. Respectez pour cela les mentions figurant sur la plaque d'identification du produit. Ne surchargez pas le circuit.
- <sup>12</sup> Il est impératif d'assurer une mise à la terre fiable et constante de l'équipement monté à la baie. Portez une attention particulière aux branchements d'alimentation autres que des connexions directes aux circuits de dérivation, telles les multiprises.
- <sup>13</sup> Les cordons d'alimentation inclus sont uniquement approuvés pour une utilisation dans certaines régions et certains pays. Avant d'utiliser un cordon d'alimentation, vérifiez qu'il est bien conforme et approuvé aux normes de votre emplacement.
- <sup>14</sup> Lorsqu'utilisé dans des écoles, cet équipement doit être installé dans un lieu sécurisé uniquement accessible au personnel qualifié.
- <sup>15</sup> Lorsqu'expédié directement depuis l'usine, ce produit SonicWall est équipé d'un seul bloc d'alimentation. Pour plus de fiabilité, il est possible de commander et d'installer un second bloc d'alimentation afin d'assurer une alimentation redondante. Lorsque ce second bloc d'alimentation est installé, les deux cordons d'alimentation doivent être débranchés pour déconnecter l'alimentatio
- <sup>16</sup> N'enlevez ou n'installez jamais un bloc d'alimentation avec le cordon d'alimentation toujours branché sur le bloc d'alimentation que vous souhaitez enlever ou installer.
- <sup>17</sup> Débranchez toujours les cordons d'alimentation des blocs d'alimentation lorsque vous installez ou enlevez un bloc d'alimentation. N'enlevez ou n'installez jamais un bloc d'alimentation avec le cordon d'alimentation CA toujours branché.
- <sup>18</sup> Les vis de serrage doivent être serrées à l'aide d'un outil après l'installation du produit ou après toute intervention ultérieure sur la partie arrière du produit.
- <sup>19</sup> En cas d'utilisation d'un module SFP (émetteur-récepteur enfichable à faible encombrement), assurez-vous que l'équipement utilisé est certifié CEI 60825.

#### **Hinweis zur Lithiumbatterie**

 Die in der Internet Security Appliance von SonicWall verwendete Lithiumbatterie darf nicht vom Benutzer ausgetauscht werden. Zum Austauschen der Batterie muss die SonicWall in ein von SonicWall autorisiertes Service-Center gebracht werden. Dort wird die Batterie durch denselben oder entsprechenden, vom Hersteller empfohlenen Batterietyp ersetzt. Beachten Sie bei einer Entsorgung der Batterie oder der SonicWall Internet Security Appliance die diesbezüglichen Anweisungen des Herstellers.

#### **Kabelverbindungen**

 Alle Ethernet- und RS232-C-Kabel eignen sich für die Verbindung von Geräten in Innenräumen. Schließen Sie an die Anschlüsse der SonicWall keine Kabel an, die aus dem Gebäude herausgeführt werden, in dem sich das Gerät befindet.

# **Registering the Appliance**

# 安裝要求

# | **警告 :** 需要滿足以下條件以進行正確安裝。<br>|

- <sup>1</sup> SonicWall 設備被設計成安裝在一個標準的 <sup>19</sup> 吋機架安裝櫃。
- 2 使用機架製造商推薦的裝載硬體,確認機架足夠裝置所需。
- 3 請確認裝置內不會滲入水分或過多的濕氣。
- 4 裝置週邊請保持通風,特別是裝置通風口側。建議裝置與牆壁間至少要有 1 英吋(25.44 公釐 ) 的淨空。
- 5 纜線的路徑應遠離電源線、日光燈,以及會產生雜訊的來源,如無線電、發送器與寬頻放大器。
- 6 架設位置需遠離陽光直射與熱源。建議周圍溫度最高溫不 要超過 104°F (40°C)。
- 7 如果是安裝於封閉式或多組機架配件,機架環境的周圍操作溫度可能會高過室內周遭。因此,在與上述建議之最高周圍溫度相容的環境中安裝設備時,應將此列 入考量。
- 8 將 SonicWall 裝置平坦地裝設在機架中,如此才能避免因不均勻的機械負荷造成危險狀況。
- 9 必須使用四顆與機架設計相容的安裝螺釘,並用手鎖緊螺釘,確定安裝牢固。選 擇一個安裝位置,將四個裝載洞孔對齊 19 吋架設機櫃的安裝桿。
- 10 應當提供一個合適額定值並且已被認可的分支電路斷路器作為安裝該裝置的一部分。在購買材料或部件時,應遵循當地安全代碼。
- 11 必須留心裝置與電源電路的連接問題,電路過載對過電流保護與電路電線的影響 需降至最低。解決這個問題時,需正確考慮裝置銘牌額定值。不要過載電路。
- 12 必須維護可靠的機架裝載設備接地。必須特別留意電源供應器連線,而不是直接連接到電源板之類的分支電路。
- 13 隨附的電源線僅限於特定的國家或地區使用。使用前,請確認電源線的額定值且<br>———————————————————— 已被認可在你的地區上使用。
- 14 如果是安裝在學校,本設備只能安裝在 受訓人員能接觸到的安全位置。<br>45. 從天寧山公時,此名,,以此文旦已定對黑個靈漢從齊門,可以說點和
- 15 從工廠出貨時,此 SonicWall 產品已安裝單個電源供應器。可以訂購和安裝第二 個電源供應器做為備用電源並增加可靠度。安裝第二個電源供應器時兩條電源線必須拔除以中斷電源與裝置的連接。
- 16 切勿在要拆除或安裝的電源供應器連接著電源線情況下,進行拆除或安裝作業。 17 安裝或拆除電源供應器時,一律從電源供應器拔除電源線。切勿在電源線連接的狀態下安裝或拆除電源供應器。
- 18 當安裝及後續接觸產品背面之後,必須用工具將指旋螺釘 鎖緊。
- 19 當使用光纖小封裝熱插拔 (Small-Form Pluggable, SFP) 模組時,請確認該模組通過 IEC 60825 認證。

### 鋰電池警告

 使用者不得自行更換 SonicWall 網際網路安全性裝置中使用的鋰電池。必須將 SonicWall 裝置送回 SonicWall 授權的服務中心,以更換相同的鋰電池或製 造商推薦的同類型鋰電池。若因任何原因必須丟棄電池或 SonicWall 網際網路安全性裝置,請嚴格遵守電池製造商的指示。

纜線連結

support.

操作說明 :

### **Exigences Relatives à l'installation**

<sup>1</sup> L'appareil SonicWall est conçu pour être monté dans une baie standard de 19 pouces. <sup>2</sup> Utilisez le matériel de montage recommandé par le fabricant de la baie et assurez-vous que celui-ci est adapté à l'appareil.

- <sup>3</sup> Veillez à éviter tout contact de l'appareil avec de l'eau ou une humidité excessive. <sup>4</sup> Veillez à ce que l'air puisse facilement circuler autour de l'unité et à travers les aérations prévues sur le côté de l'unité. Laissez un espace d'au moins 25,44 mm.<sup>5</sup> Faites passer les câbles à une distance raisonnable des lignes électriques, des luminaires à lampe fluorescente et des sources de bruit telles que les radios, les émetteurs et les amplificateurs à large bande.
- <sup>6</sup> Procédez au montage dans un endroit à l'abri des rayons du soleil et des sources de chaleur. Une température ambiante maximale de 40 °C (104 °F) est recommandée.<sup>7</sup> Si l'appareil est installé dans une baie fermée ou dans un système regroupant plusieurs baies, il est possible que la température ambiante de service autour de la baie soit supérieure à la température ambiante de la pièce. Par conséquent, assurez-vous d'installer l'équipement dans un environnement correspondant à la température ambiante maximale recommandée.
- <sup>8</sup> Montez les appareils SonicWall de manière égale dans la baie afin d'empêcher toute situation dangereuse due à un chargement mécanique inégal.
- <sup>9</sup> Quatre vis de montage compatibles avec la conception de la baie doivent être utilisées et serrées à la main pour garantir une installation sécuritaire. Choisissez un emplacement de montage où les quatre trous de montage sont alignés sur ceux des barres de montage de la baie de 19 pouces.
- <sup>10</sup> Un disjoncteur différentiel homologué et de puissance nominale appropriée doit être installé dans le bâtiment. Respectez la réglementation locale lorsque vous achetez du matériel ou des composants.
- 輸入產品型號並搜尋
- 選擇 Technical Documentation
- 選擇 Safety and Regulatory Reference Guide
- Download this document 下載此文件

#### **AVERTISSEMENT: Les conditions suivantes sont requises pour une installation**

**correcte.**

#### **Avertissement Relatif à la Batterie au Lithium**

 La batterie au lithium située à l'intérieur de l'appareil de sécurité de messagerie électronique SonicWall ne peut en aucun cas être remplacée par l'utilisateur. L'appareil SonicWall doit être renvoyé à un atelier agréé SonicWall pour qu'on y procède au remplacement de la batterie par un modèle identique ou équivalent recommandé par le fabricant. Si, pour une raison ou une autre, la batterie ou l'appareil de sécurité de messagerie électronique SonicWall doit être mis au rebut, respectez les consignes du fabricant de la batterie en la matière.

#### **Raccordements**

Tous les câbles Ethernet et RS232 (console) sont conçus pour la connexion à d'autres appareils à l'intérieur d'un même bâtiment. Ne reliez pas ces ports directement à des câbles de communication ou à d'autres câbles qui sortent du bâtiment dans lequel se trouve l'appareil SonicWall.

## **Declaration of Conformity**

 A "Declaration of Conformity" in accordance with the directives and standards has been made and is on file at SonicWall International Limited, City Gate Park, Mahon, Cork, Ireland.

CE declarations can be found online at https://www.sonicwall.com/support.

### **Warranty Information**

**NOTE:** Additional regulatory notifications and information for this product can be found online at https://www.sonicwall.com/support.